# CX-One Ver. 4. CXONE-AL00D-V4

# **Product Guide**

OMRON Corporation 2272663-8A

**OMROD** 

Thank you for purchasing the setup disc of CX-One (CXONE-AL00D-V4).

# **Before Use**

## **Components**

This package includes the following components. Please check that all the components are included in the package.

- Product Guide (this guide) .......................................................................... 2 (Be sure to read this guide before using the CX-One.) (Japanese/English)
- Installation Disc (DVD-ROM).................................................................................. 1 set (Contain the CX-One Applications, the Operation Manuals and other setup data.) (DVD: 1disc)

Licenses are not included in the setup disc model (CXONE-AL00D-V4).

If you do not have a license number, please purchase a model of CX-One which includes licenses because you need to enter a license number to install the CX-One.

### **About non-bundled handling to the product of manuals**

The Introduction Guides are not bundled in this product by the viewpoint of the global environment protection. The manuals bellow is stored on the CX-One setup disc (DVD-ROM) as PDF file, and can be referred to from the start menu after CX-One installation procedure. Or you can refer the Introduction Guide easily from the Introduction Guide Library on the desktop created after installation.

- CX-One Introduction Guide
- CX-Programmer Introduction Guide
- Function Block and Structured Text Introduction Guide / SFC Introduction Guide
- CX-Designer Introduction Guide / Usage of Smart Active Parts
- CX-Simulator Introduction Guide
- Integrated Simulation Introduction Guide
- CX-Process Introduction Guide
- PLC Connection Cable Selection Guide
- CX-One Setup Manual and the Operation Manuals of each application

# **Installation/Uninstallation Procedure**

For a detailed installation/uninstallation procedures, refer to the CX-One Setup Manual on the setup disc. The CX-One Setup Manual is included in the following directory:

[DVD] \CX-One\_Manuals\English\CX-One Setup Manual W463-E1- $\square$  D.pdf

### **Precautions when Installing the CX-One**

• The CX-One cannot be installed from a network drive, such as a DVD drive or hard disk drive shared on a network. Always install the CX-One from a DVD drive on the computer onto which the software is being installed.

# **User Registration Procedure**

When using the CX-One, confirm the descriptions on the "Software License Agreement". Then, be sure to perform user registration by any of the following methods.

## **Online User Registration (Internet Connection Required)**

## Registering from the Online Registration Dialog Box

- 1. The Online Registration Dialog Box will be displayed after the computer is restarted upon completion of CX-One installation.
- 2. Click the **Register** Button. A wizard will connect you to the OMRON CX-One website. (See note.)

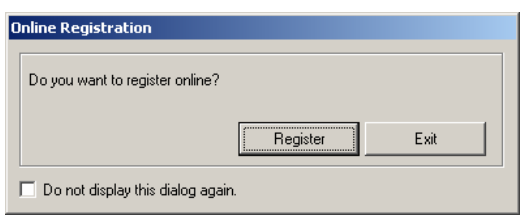

- **Note:** If the Exit Button is clicked to cancel online registration, the Online Registration Dialog Box will be displayed every time Support Software in the CX-One is started.
- 3. Enter the information required for user registration according to the site windows.
- 4. After completion of registration, registration confirmation will be sent to the email address input during the registration procedure.

# Registering from the CX-Programmer or Other Support Software in CX-One

OMRON's CX-One website will be displayed if *Help - Online Registration* is selected from the menu bar of CX-Programmer or other Support Software in the CX-One. Enter the information required for user registration according to the site windows

#### **Note:** • Use the product key and license number given on the Software License Agreement/ User Registration Card provided with the CX-One which includes licenses.

- Do not register more than once. For example, if you're returned the card, do not register online.
- The Online Registration Dialog Box will be displayed even if online registration has already been completed. If this happen, select the *Do not display this dialog again* option and click the **Exit** Button. Also use this procedure in the following cases.
- The Windows login name is different from the registered name.
- User registration was performed using the User Registration Postcard.

#### **Using the User Registration Postcard**

Enter the required information on the User Registration Postcard provided with the CX-One which includes licenses and send the card.

**Note:** Downloading service of the OMRON Standard Libraries and other updated files can be available just after registration is finished. Please wait the announcement of registration to you.

# **Auto Update Service**

CX-One version 4 allows you to install CX-One updates released in the future through the Internet by using the CX-One Auto Update Service. To use this service, you must have a SYSMAC ID. To obtain a SYSMAC ID, perform the procedure in *User Registration Procedure* given above.

#### **Preparations for Executing the Auto Update Service**

- End all application programs running on Windows before executing the update.
	- Execute the update while connected to the Internet.
	- The update may fail if you are using a proxy server. If that happens, make the following setting (if you are using Internet Explorer).
		- 1. Select *Control Panel Internet Options.*

2. On the Advanced Tab Page, clear the *Use HTTP 1.1 through proxy connections* Option.

#### **Executing the Auto Update Service**

Select *All Programs - OMRON - CX-One – OMRON Automation Software AutoUpdate* from the Windows Start Menu*.* If a suitable update is available, proceed as instructed on the screen. If there is no update available, execution will end.